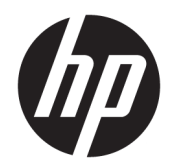

# Impressora Térmica HP Engage One Serial USB

Guia do Usuário Suporte para os seguintes modelos: H300-E8SD-HPN0

© Copyright 2018 HP Development Company, L.P.

Windows é uma marca registrada ou marca comercial da Microsoft Corporation nos Estados Unidos e/ou em outros países.

As informações contidas neste documento estão sujeitas a alterações sem aviso. As únicas garantias dos produtos e serviços da HP são aquelas estabelecidas nas declarações de garantia expressa que acompanham tais produtos e serviços. Nenhuma informação deste documento deve ser interpretada como uma garantia adicional. A HP não será responsável por erros técnicos ou editoriais nem por omissões aqui contidos.

Segunda edição: julho de 2018

Primeira edição: julho de 2017

Número de peça: 937442-202

### **Sobre este guia**

Este guia fornece informações sobre a configuração e uso da impressora.

- **AVISO!** Indica uma situação perigosa que, se não for evitada, **poderá** resultar em morte ou ferimentos graves.
- **CUIDADO:** Indica uma situação perigosa que, se não for evitada, **poderá** resultar em ferimentos leves ou moderados.
- **IMPORTANTE:** Indica informações consideradas importantes, mas não relacionadas a riscos (por exemplo, mensagens relacionadas a danos). Um alerta importante avisa o usuário de que, se o procedimento não for seguido como descrito, poderá haver perda de dados ou danos ao hardware ou software. Também contém informações básicas para explicar um conceito ou concluir uma tarefa.
- **WARE:** Contém informações adicionais para enfatizar ou completar os pontos importantes do texto principal.
- ※ **DICA:** Fornece dicas úteis para completar uma tarefa.

# **Conteúdo**

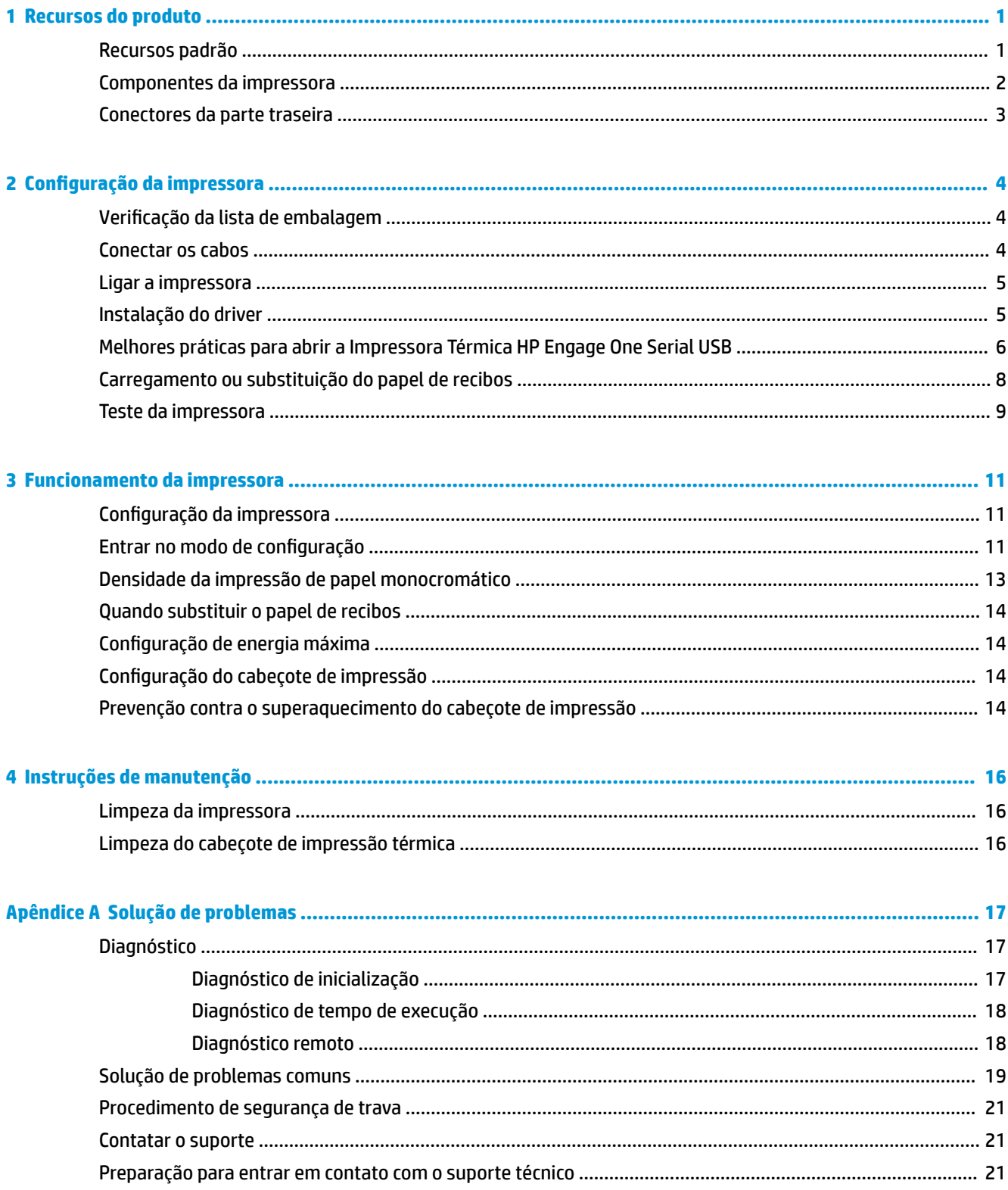

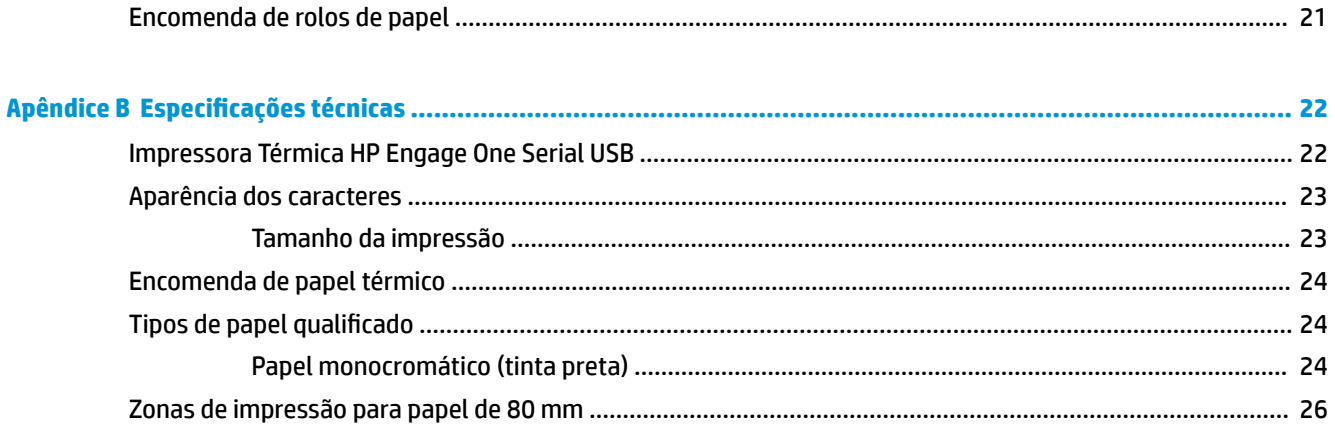

# <span id="page-6-0"></span>**1 Recursos do produto**

## **Recursos padrão**

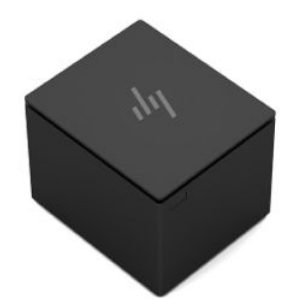

A Impressora Térmica HP Engage One Serial USB foi projetada para funcionar com aplicativos de programas e hardware de sistemas de ponto de venda.

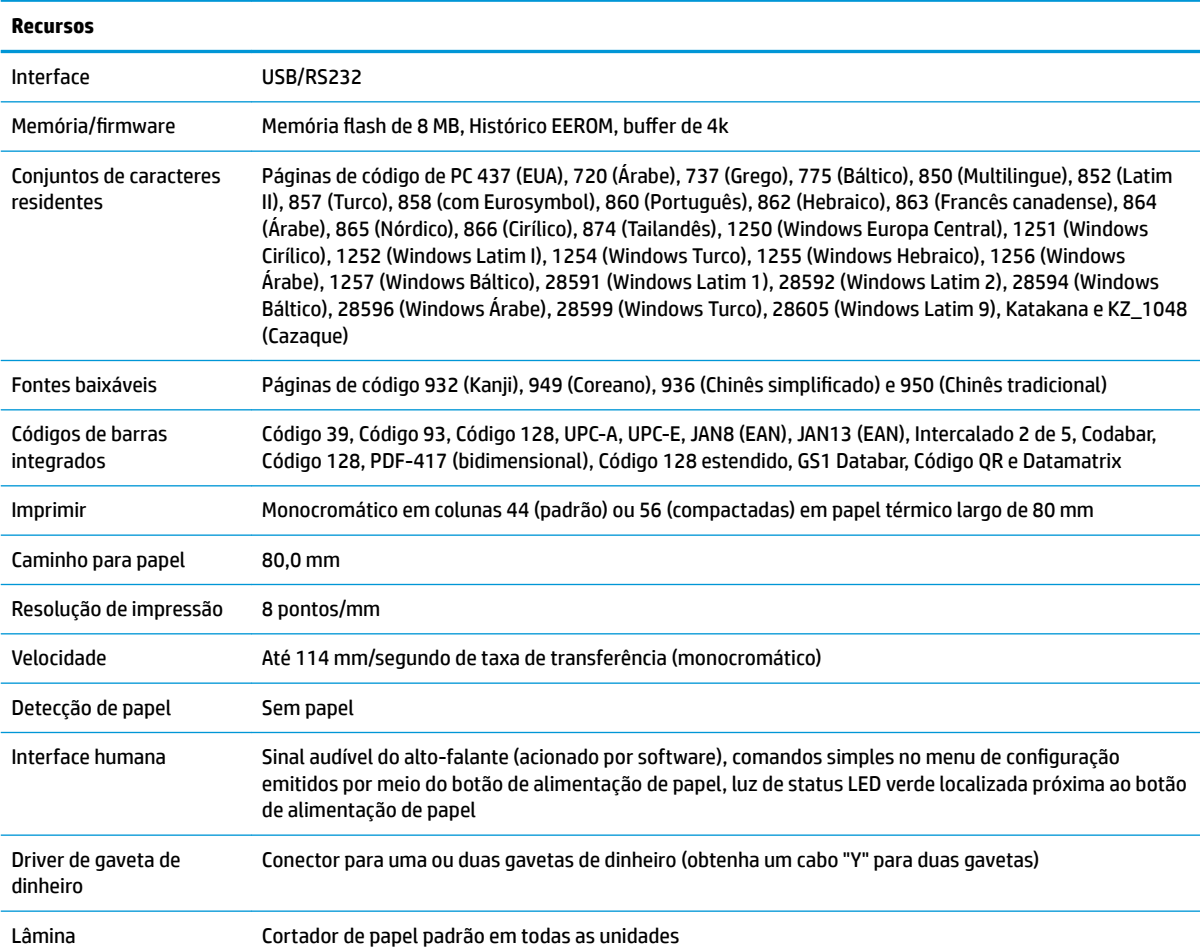

<span id="page-7-0"></span>**NOTA:** Para obter mais informações regulamentares e de segurança, consulte os *Avisos sobre o produto*  fornecidos com o seu produto. Para localizar as atualizações do guia do usuário do seu produto, acesse <http://www.hp.com/support> para baixar as versões mais recentes de programas e drivers HP. Além disso, se registre para receber notificações automáticas quando estiverem disponíveis atualizações.

### **Componentes da impressora**

Para instalar, usar e manter a impressora de recibos, abra a tampa de recibos e encaixe o rolo de papel no lugar. Você nunca precisa substituir um cartucho ou fita da impressora porque ela utiliza tecnologia de impressão térmica.

**IMPORTANTE:** Para evitar danificar a tampa de recibos, não a abra em mais de 80 graus.

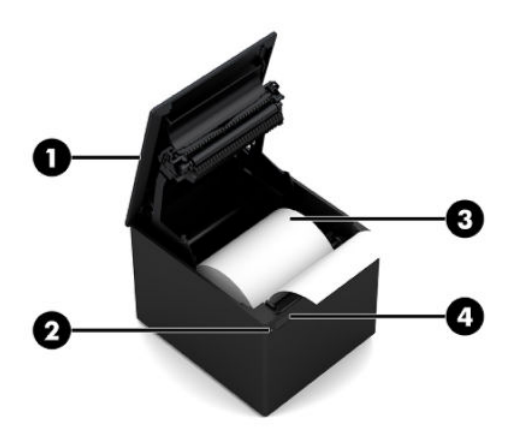

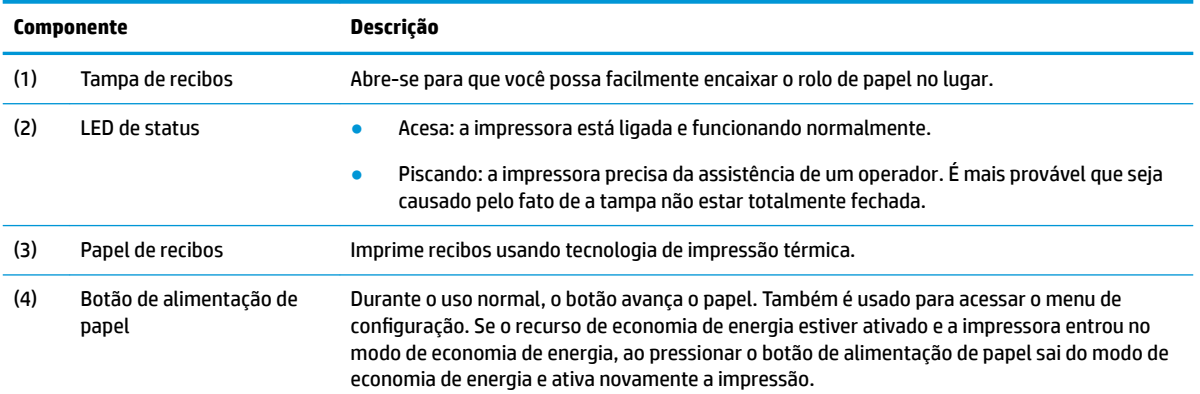

**MOTA:** Um sinal sonoro único indica que a impressora concluiu com sucesso sua rotina de inicialização. Ela deve emitir um sinal sonoro após ser ligada ou reinicializada. Se a impressora emitir dois sinais sonoros, ela pode estar com um problema. Consulte [Solução de problemas na página 17](#page-22-0) neste guia para obter mais informações.

## <span id="page-8-0"></span>**Conectores da parte traseira**

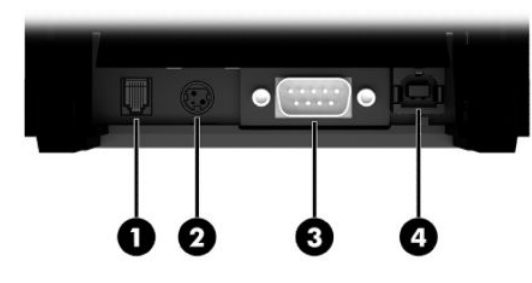

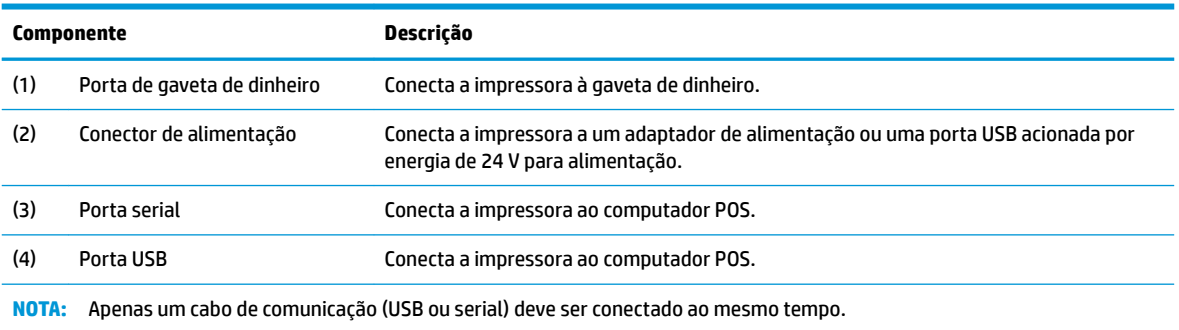

# <span id="page-9-0"></span>**2 Configuração da impressora**

## **Verificação da lista de embalagem**

Salve os materiais da embalagem caso você precise empacotar novamente a impressora para transporte ou armazenamento. Antes da instalação, verifique se todos os itens listados abaixo foram enviados.

- **Impressora**
- Rolo inicial de papel de recibos
- Teste de impressão
- Cabo de alimentação (ou adaptador de CA), cabo serial ou cabo USB

Ou

Cabo Y PUSB de 24 V

Ou

Alimentação PUSB de 24 V somente com cabo serial

### **Conectar os cabos**

Antes de configurar a impressora de recibos, certifique-se de que a energia está desligada da impressora, computador POS e outros dispositivos conectados.

- **X NOTA:** Coloque a impressora em uma superfície plana e posicione-a em um local que permita acessar os cabos e um espaço adequado para abrir a tampa. Posicione a impressora longe de áreas de tráfego para limitar a possibilidade de colisões ou danos.
- **IMPORTANTE:** Conecte os cabos à impressora antes de ligar o computador POS. O computador POS deve ser sempre desligado antes de conectar o cabo de comunicação.
- **AVISO!** Usar este dispositivo sem uma tomada aterrada traz risco de segurança e invalida a garantia da impressora, a segurança, FCC e a marcação CE.
	- **1.** Desligue o computador POS.
	- **2.** Conecte o cabo serial na portar serial (3) da impressora ou plugue o cabo USB na porta USB (4) da impressora. Conecte a outra extremidade do cabo USB ou serial na porta adequada do computador POS.
		- **MOTA:** Você pode usar o cabo USB ou o cabo serial conforme os dados são transmitidos para o computador POS. *Não use ambos.*

Se estiver usando a interface serial, um cabo serial de modem nulo de 9 pinos fêmea para 9 pinos fêmea deve ser usado entre o computador POS e a impressora. Aperte os parafusos para prender o cabo e garantir uma conexão estável.

**3.** Conecte uma extremidade do cabo de alimentação ao conector de alimentação (2) na impressora. Conecte a outra extremidade do cabo de alimentação a um adaptador de CA ou a uma porta USB acionada por energia de 24 V do computador POS.

- <span id="page-10-0"></span>**4.** Conecte uma extremidade do cabo da gaveta de dinheiro (adquirido separadamente) à porta RJ-12 (1) da gaveta de dinheiro da impressora e a outra extremidade do cabo à porta RJ-45 da gaveta de dinheiro.
- **WE NOTA:** O cabo da gaveta de dinheiro conecta a impressora a uma ou duas gavetas de dinheiro. Se estiver instalando duas gavetas de dinheiro, você precisará obter um cabo Y para as gavetas de dinheiro.

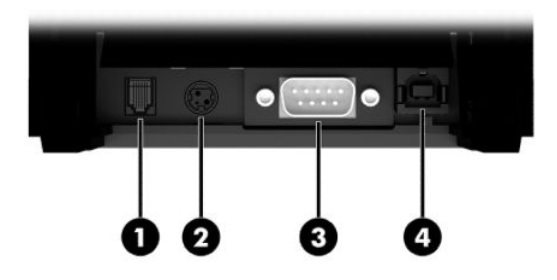

### **Ligar a impressora**

Depois de conectar os cabos à impressora e ao computador POS, ligue o computador POS. Se for exibida a caixa de diálogo **Encontrado novo assistente de hardware**, selecione **Cancelar**.

A impressora de recibos emitirá um sinal sonoro e o LED verde acenderá, inicializando a impressora.

## **Instalação do driver**

Acesse<http://www.hp.com> para baixar e instalar o driver. Selecione e instale o driver OPOS ou o driver JPOS para o sistema operacional do seu computador POS.

### <span id="page-11-0"></span>**Melhores práticas para abrir a Impressora Térmica HP Engage One Serial USB**

Para abrir a tampa de recibos, posicione a impressora voltada para a frente com o botão de alimentação de papel virado para você. Posicione os dedos nos cantos frontais (1) e erga (2).

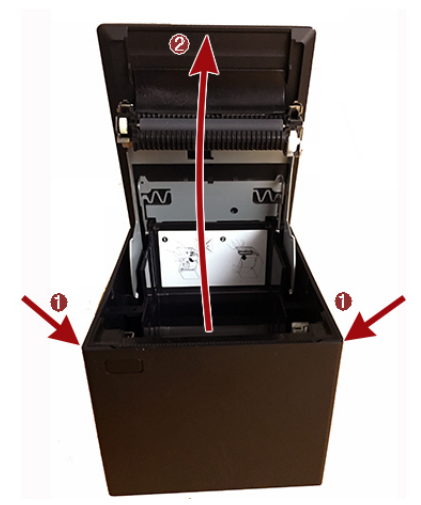

A tampa de recibos foi projetada para ser aberta no máximo em 80 graus, como mostra a imagem abaixo.

**A CUIDADO:** Para evitar danificar a tampa superior, não aplique força excessiva e não abra a tampa em mais de 80 graus. Não é possível abrir a tampa pela parte traseira.

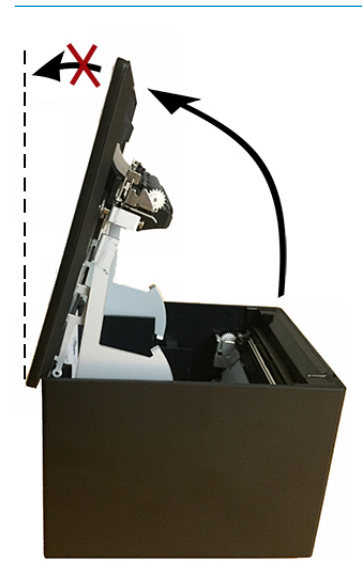

**V**: DICA: O botão na parte frontal da impressora (indicado pela seta vermelha na imagem abaixo) é o botão de alimentação de papel. Não é um botão de liberação da tampa.

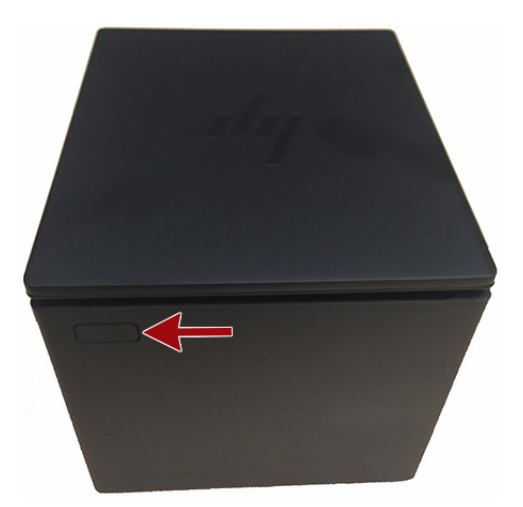

Se a trava estiver presa e não for possível abrir a tampa, não force a trava. Se isso acontecer, segure a impressora de cabeça para baixo, localize a alavanca de liberação da trava e puxe-a em direção à lateral do chassi para soltar a trava. Assim, a tampa superior se abrirá.

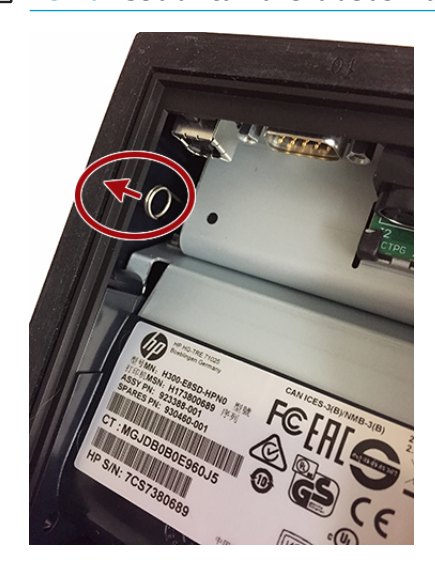

**MOTA:** Se a única maneira de abrir a tampa for com a alavanca de liberação, substitua a impressora.

## <span id="page-13-0"></span>**Carregamento ou substituição do papel de recibos**

**IMPORTANTE:** Você deve usar rolos de papel qualificados com as impressoras HP. Consulte [Tipos de papel](#page-29-0) qualificado [na página 24](#page-29-0). Usar papel não qualificado pode anular a garantia.

Siga o procedimento abaixo para carregar o papel durante a instalação. Posteriormente, você usará o mesmo procedimento para substituir o papel de recibos. As pequenas diferenças são mencionadas nas instruções abaixo.

- **1.** Abra a tampa de recibos pressionando uniformemente em cada lado da tampa até que ela desencaixe e, em seguida, gire a tampa para cima (1).
	- **IMPORTANTE:** Para evitar danificar a tampa de recibos, não a abra em mais de 80 graus.
- **2. Carregamento:** Remova o teste de impressão (2). Guarde o teste de impressão com a lista de configuração até que a impressora seja instalada com êxito.

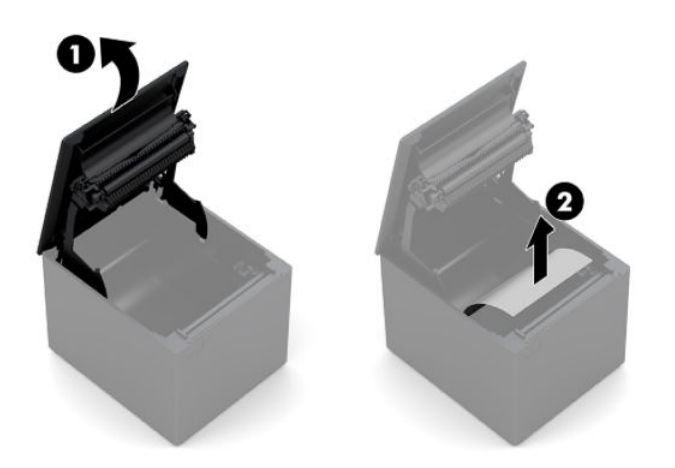

**Substituição:** Remova o rolo de papel utilizado.

- **3.** Arranque uma borda limpa no novo rolo de papel de recibos, certificando-se de que a fita foi completamente removida.
- **4.** Coloque o papel de recibos no compartimento de papel de modo que ele **se desenrole por baixo** (1). Deixe alguns centímetros de papel para fora da impressora.
- **5.** Enquanto mantém o papel no lugar, feche a tampa de recibos (2). Para testar se o papel está carregado corretamente, avance o papel com o botão de alimentação de papel.

**X NOTA:** Se o papel congestionar, certifique-se de que o rolo foi inserido corretamente.

<span id="page-14-0"></span>**6.** Arranque o papel em excesso utilizando a lâmina na tampa (3).

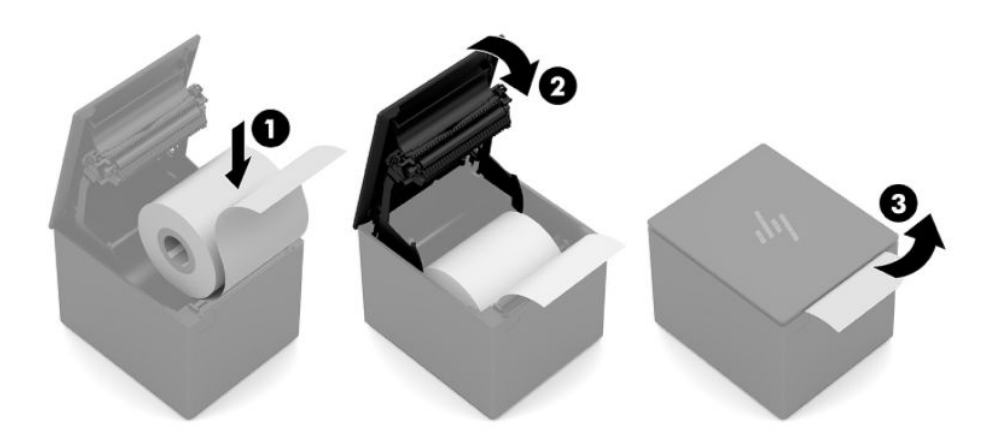

### **Teste da impressora**

Se a impressora estiver funcionando de maneira adequada, ela emitirá um sinal sonoro. Se responder de forma diferente, consulte [Solução de problemas na página 17](#page-22-0) ou entre em contato com o seu provedor de serviços autorizado HP regional para produtos do Sistema de ponto de venda HP.

A impressora é entregue para instalação previamente configurada. A configuração atual da impressora é exibida no teste de impressão (diagnóstico). No entanto, se quiser executar um novo teste de impressão ou verificar as configurações, você pode executar uma impressão de diagnóstico com os detalhes da configuração atual.

Para executar um teste de diagnóstico:

- **1.** Certifique-se de que há papel na impressora (1).
- **2.** Abra a tampa de recibos (2).
- **3.** Pressione e segure o botão de alimentação de papel (3).

**4.** Feche a tampa de recibos (4) pressionando ininterruptamente o botão de alimentação de papel até que a impressão de configuração inicie.

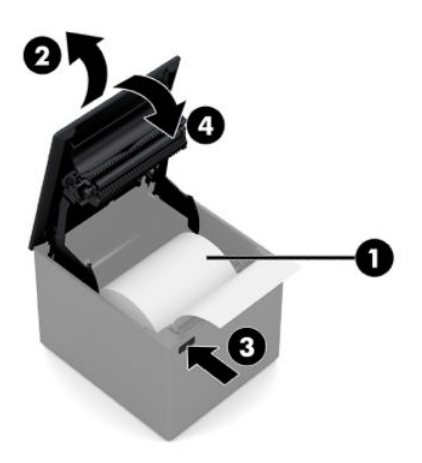

Para obter mais instruções sobre como configurar a impressora, consulte *Funcionamento da impressora* [na página 11.](#page-16-0)

# <span id="page-16-0"></span>**3 Funcionamento da impressora**

### **Configuração da impressora**

O menu de configuração permite que você defina os parâmetros gerais da impressora. O teste imprime o formulário de diagnóstico com os detalhes das configurações para todas as funções. A impressora cortará parcialmente o papel entre cada variação.

O teste termina com um corte parcial do papel. Um teste de impressão completo pode precisar de alguns metros de papel.

Visto que a impressora geralmente é enviada pré-configurada, você não deve precisar alterar a configuração da impressora. Caso você faça ajustes à configuração, tome cuidado para não alterar inadvertidamente configurações que podem afetar o desempenho da impressora. A HP recomenda que você altere a configuração da impressora.

**MOTA:** A impressora é enviada com um teste de impressão que inclui a configuração predefinida. Se você encontrar problemas após alterar a configuração da impressora, use as configurações como padrão.

### **Entrar no modo de configuração**

- **1.** Desligue a alimentação na impressora.
- **2.** &ertifique-se de que o papel de recibos (1) é carregado na impressora antes de prosseguir (para obter instruções sobre o carregamento do papel de recibos, consulte Configuração da impressora [na página 4\)](#page-9-0).
- **3.** Feche a tampa de recibos (2).
- **4.** Ligue a alimentação na impressora e imediatamente pressione e segure o botão de alimentação de papel (3) até que a impressão de configuração inicie.
	- A impressora emite um sinal sonoro e, em seguida, imprime o Formulário de diagnóstico I.
	- Pressione o botão de alimentação de papel por dois segundos após o formulário de diagnóstico ter concluído a impressão para entrar no menu principal de configuração.
	- A impressora imprime o Formulário de diagnóstico II, seguido pelo Menu de configura¾o da impressora, e aguarda por uma seleção do menu principal (consulte a impressão de amostra; são usados cliques curtos, exceto quando responder **Sim** ou validar uma seleção).

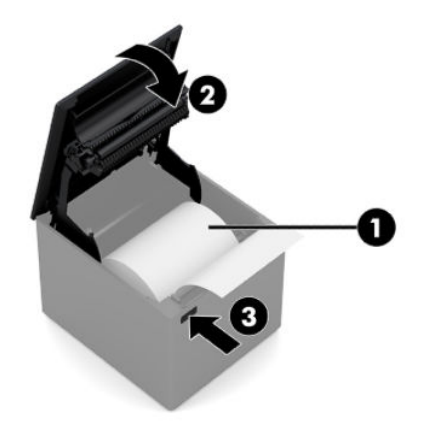

- **5.** Para se comunicar com a impressora, pressione o botão de alimentação de papel usando cliques curtos ou longos. Use um clique longo para **Sim** (mais de um segundo) e um clique curto para **Não**. Siga as instruções impressas para fazer seleções.
- **6.** Continue com suas seleções de menu até que apareça a pergunta **Salvar novos parâmetros?**. Selecione **Sim**.
	- **a.** Reinicie a impressora.
	- **b.** Abra a tampa de recibos.
	- **c.** Pressione e segure o botão de alimentação de papel ao fechar a tampa de recibos.
	- d. A impressão de diagnóstico verifica as novas configurações.

A seguir, encontra uma amostra de um menu de configuração da impressora. As amostras variam dependendo do modelo da impressora.

<span id="page-18-0"></span>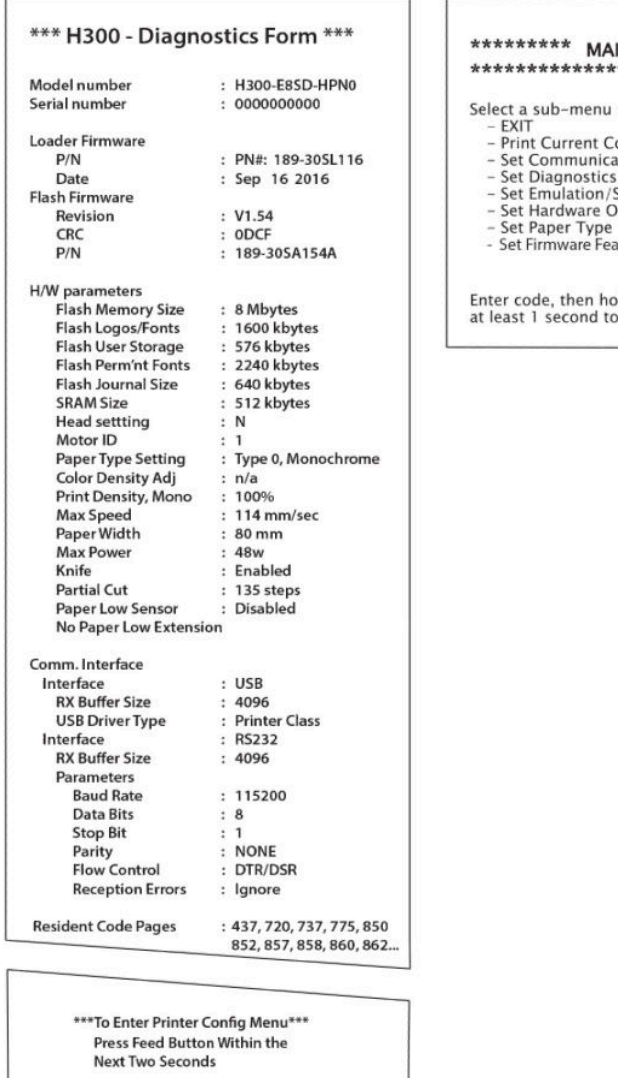

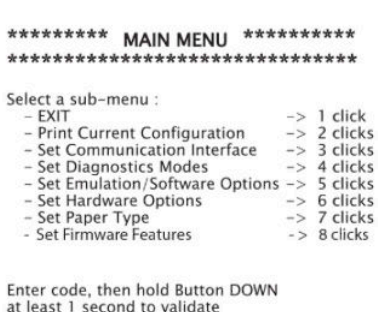

Amostras de teste de impressão e menu de configuração são exibidas acima (em cerca de 60% do tamanho original).

Cliques curtos são usadas nas seleções de menu principal.

## **Densidade da impressão de papel monocromático**

Esta função torna possível ajustar o nível de energia do cabeçote de impressão para tornar a impressão mais escura ou ajustar para variações de papel. Um ajuste só deve ser realizado quando necessário. A configuração padrão é de 100%.

**IMPORTANTE:** Escolha um nível de energia que não exceda o necessário para alcançar uma impressão escura. A não observância desta regra pode resultar em uma chamada de serviço para a impressora ou a anulação da garantia da impressora. Executar em um nível de energia superior reduzirá a vida útil do cabeçote de impressão.

Quando a impressora imprime linhas de impressão de alta densidade (texto ou elementos gráficos), a sua velocidade diminui automaticamente.

Para alterar a densidade de impressão:

- <span id="page-19-0"></span>**1.** Acesse o menu de configuração. Consulte Entrar no modo de configuração na página 11.
- **2.** Selecione **Definir opções de hardware** no menu principal.

A impressora responde **Menu de opções de hardware**.

**3.** Quando rolar, a impressora pergunta **Definir densidade de impressão?**. Selecione Sim.

Um aviso é impresso, seguido pelas seleções de ajuste de densidade.

Usando o botão de alimentação de papel, faça os cliques para a seleção e, em seguida, segure o botão pelo menos por um segundo para validar.

### **Quando substituir o papel de recibos**

Substitua o papel quando o rolo terminar ou estiver perto do fim. Quando a quantidade de papel for baixa, você deve monitorar o uso para evitar ficar sem papel durante uma transação. Quando o papel acabar, você deve carregar um novo rolo imediatamente, correndo o risco de perder os dados.

#### **Quando a quantidade de papel for baixa:**

Uma faixa colorida aparece no papel de recibos (se o papel for adquirido com uma faixa) e indica que há papel suficiente para uma pequena transação.

#### **Quando o papel acabar:**

O LED verde piscará rapidamente indicando que deve colocar papel.

**IMPORTANTE:** Não tente funcionar com a impressora ou computador POS se a impressora não tiver papel. A impressora pode continuar a aceitar dados do computador POS, embora ela não seja capaz de imprimir. Como resultado, os dados podem ser perdidos.

Para obter instruções sobre como substituir o papel de recibos, consulte [Carregamento ou substituição do](#page-13-0)  [papel de recibos na página 8](#page-13-0).

### **ConƬJXra¾o de energia máxima**

A impressora suporta duas configurações de nível de alimentação: padrão e nível 1. A configuração do nível de alimentação pode ser selecionada na seção de **Opções de Hardware** do menu de configuração (consulte Entrar no modo de configuração na página 11):

- Padrão (48 W)
- Nível I (55 W)

## **Configuração do cabeçote de impressão**

A classificação de energia do cabeçote de impressão e a configuração da impressora devem corresponder. A configuração está pré-configurada, mas pode precisar de alguma alteração, se for necessário serviço no mecanismo térmico. A **Configuração do cabeçote** na impressão de diagnóstico deve corresponder à letra marcada na parte frontal direita do mecanismo térmico. Sempre que o mecanismo térmico for substituído, se a letra no mecanismo for diferente da configuração do cabeçote, você deve acessar o menu de configuração e definir o cabeçote de impressão para que correspondam.

### **Prevenção contra o superaquecimento do cabeçote de impressão**

Existem restrições no ciclo de impressão devido ao calor gerado pelo cabeçote de impressão térmica ao imprimir blocos sólidos (independentemente do comprimento do bloco em relação à linha de impressão). As restrições são a temperatura ambiente, a porcentagem de tempo (medido em relação a um minuto) de impressão sólida contínua e a quantidade de cobertura.

A temperatura ambiente pode ser afetada por fatores como a exposição solar direta ou a proximidade a elementos de aquecimento.

**IMPORTANTE:** Quando o ciclo de impressão excede os limites apresentados na tabela a seguir, o cabeçote de impressão de recibos aquece e desliga. Isso pode danificar o cabeçote de impressão.

Para evitar esse problema, adote uma ou várias das seguintes medidas:

- **1.** Reduza a quantidade de cobertura.
- **2.** Reduza o tempo de impressão sólida contínua.
- **3.** Reduza a temperatura ambiente.

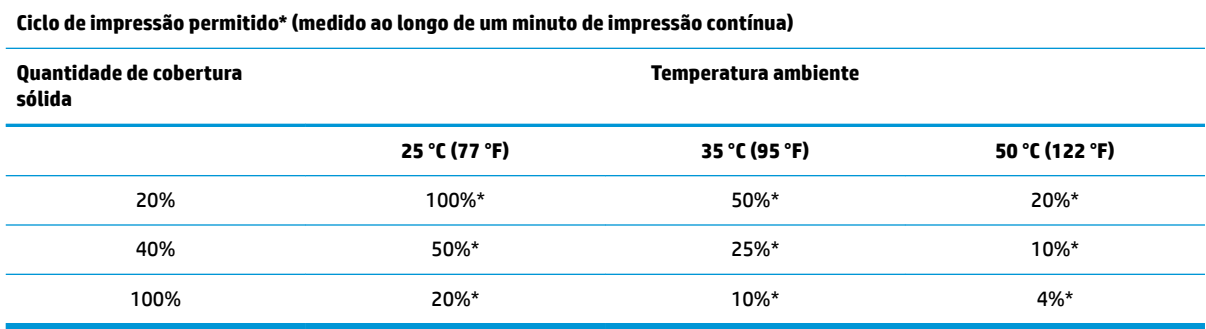

\*Ciclo de impressão - a porcentagem de tempo em que a "quantidade de cobertura sólida" especificada pode

ser impressa durante o período de um minuto. Por exemplo, em 20% de cobertura sólida e a 35 °C de temperatura, é usado um ciclo de impressão de 50%, resultando em 30 segundos de impressão e 30 segundos sem impressão.

#### **Para referência:**

- Um recibo típico com texto (contém alguns espaços em branco) tem cerca de 12% de cobertura de pontos.
- Uma linha inteira de caracteres de texto (cada célula na linha tem um caractere) tem cerca de 25% de cobertura de pontos.
- Os elementos gráficos têm cerca de 40% de cobertura de pontos.
- Os códigos de barras têm cerca de 50% de cobertura de pontos.
- Uma linha preta sólida tem 100% de cobertura de pontos.

# <span id="page-21-0"></span>**4 Instruções de manutenção**

### **Limpeza da impressora**

Limpe a parte externa do gabinete conforme necessário para remover a poeira e marcas de dedos. Use qualquer limpador doméstico próprio para plásticos. Teste-o primeiro em uma área pequena e discreta. Limpe o compartimento de papel da impressora com um pano úmido e limpo.

Os materiais e acabamentos do gabinete são duráveis e resistentes aos seguintes itens:

- Soluções de limpeza
- Óleos de cozinha
- Lubrificantes
- Luz ultravioleta
- **Combustíveis**

Se resíduos de papéis pequenos ficarem acumulados dentro da impressora, use um spray de ar comprimido para limpar cuidadosamente os resíduos da impressora.

## **Limpeza do cabeçote de impressão térmica**

- **IMPORTANTE:** Não limpe o interior da impressora com um limpador. Não permita que um spray de limpeza entre em contato com o cabeçote de impressão térmica. Podem ocorrer danos aos componentes eletrônicos internos ou ao cabeçote de impressão térmica.
- **NOTA:** O cabeçote de impressão térmica não precisa normalmente de limpeza quando são utilizados os tipos de papel recomendados. Se for usado papel não recomendado por um longo período de tempo, a limpeza do cabeçote de impressão terá pouco efeito na qualidade da impressão.
	- **1.** Desligue a impressora e o computador POS.
	- **2.** Desconecte a impressora do computador POS e da gaveta de dinheiro, se estiverem conectados.
	- **3.** Limpe o cabeçote de impressão com um cotonete umedecido com álcool para assepsia.
- **IMPORTANTE:** Não use álcool para assepsia para limpar outras peças internas da impressora para além do cabeçote de impressão. Ocorrerão danos.

Se os problemas de impressão clara ou irregular persistirem após a limpeza do cabeçote de impressão térmica, é possível que todo o mecanismo térmico precise ser substituído.

**IMPORTANTE:** O uso de papel não recomendado por um longo período de tempo pode resultar na falha do cabeçote de impressão. Consulte [Tipos de papel qualificado](#page-29-0) na página 24 para obter as especificações do papel.

# <span id="page-22-0"></span>**A Solução de problemas**

## **Diagnóstico**

A impressora executa três testes de diagnóstico principais que fornecem informações úteis sobre o status operacional da impressora:

- Diagnóstico de inicialização, executado durante o ciclo de inicialização da impressora
- Diagnóstico de tempo de execução
- Diagnóstico remoto, realizado durante o funcionamento normal e relatado no teste de impressão

### **Diagnóstico de inicialização**

Quando a impressora recebe energia ou realiza uma reinicialização de hardware, ela automaticamente executa o diagnóstico de inicialização (também conhecido como o diagnóstico de nível 0) durante o ciclo de inicialização. A impressora:

- Desliga os motores
- Executa a verificação de CR de inicialização da ROM do firmware, testa a SRAM externa, testa a EEPROM e testa o CRC do programa principal

Uma falha faz com que o diagnóstico de inicialização seja interrompido; a impressora emite um sinal sonoro e o LED pisca um número determinado de vezes, indicando a natureza da falha. A tabela a seguir descreve as sequências específicas de LEDs e sinais sonoros.

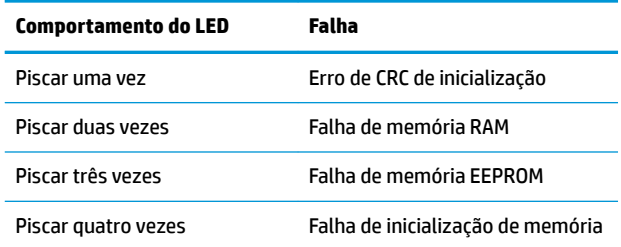

Para solucionar o problema:

- Verifique se existe papel
- Retorne a lâmina para a posição inicial; a falha leva a uma condição de defeito
- Verifique se a tampa traseira está fechada; a falha não interrompe o ciclo de inicialização

Quando o diagnóstico de inicialização estiver concluído, a impressora emite um sinal de dois toques (de baixa e alta frequência, por esta ordem), o botão de alimentação de papel fica ativado e a impressora fica pronta para o funcionamento normal.

Se a impressora não tiver sido ligada antes, ou uma nova memória EEPROM tiver sido instalada, os valores padrão para as funções da impressora serão carregados na memória EEPROM durante a inicialização.

### <span id="page-23-0"></span>**Diagnóstico de tempo de execução**

O diagnóstico de tempo de execução (por vezes chamado de diagnóstico de nível 2) é executado durante o funcionamento normal da impressora. Quando as condições a seguir ocorrerem, a impressora desliga automaticamente os motores adequados e desativa a impressão para evitar danos à impressora.

- Sem papel
- Abertura da tampa
- Não foi possível mover a lâmina para a posição inicial
- Cabeçote de impressão quente demais
- Tensões fora do intervalo

O LED no painel do operador emite um sinal quando essas condições ocorrerem e indica o estado ou modo da impressora.

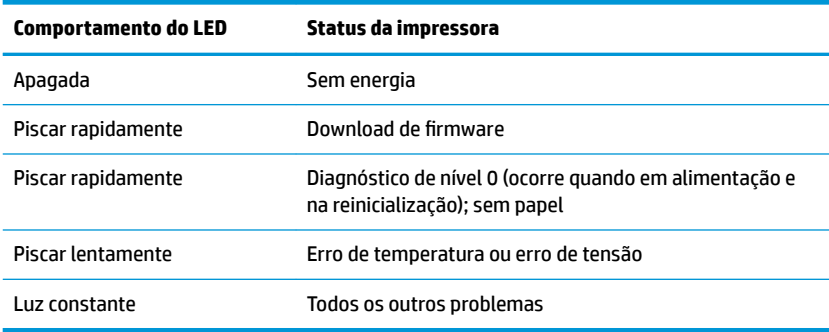

### **Diagnóstico remoto**

O diagnóstico remoto (por vezes chamado de diagnóstico de nível 3) controla os registros a seguir e imprimeos no recibo durante o teste de impressão. Esses registros podem ser usados para determinar o estado de integridade da impressora.

- Número do modelo
- Número de série
- Número CRC
- Número de linhas impressas
- Número de cortes da lâmina
- Número de horas que a impressora esteve ligada
- Número de ciclos de piscadas
- Número de congestionamentos do cortador
- Número de vezes que a tampa é aberta
- Temperatura máxima atingida

## <span id="page-24-0"></span>**Solução de problemas comuns**

A tabela a seguir relaciona possíveis problemas, a causa possível de cada um deles e as soluções recomendadas.

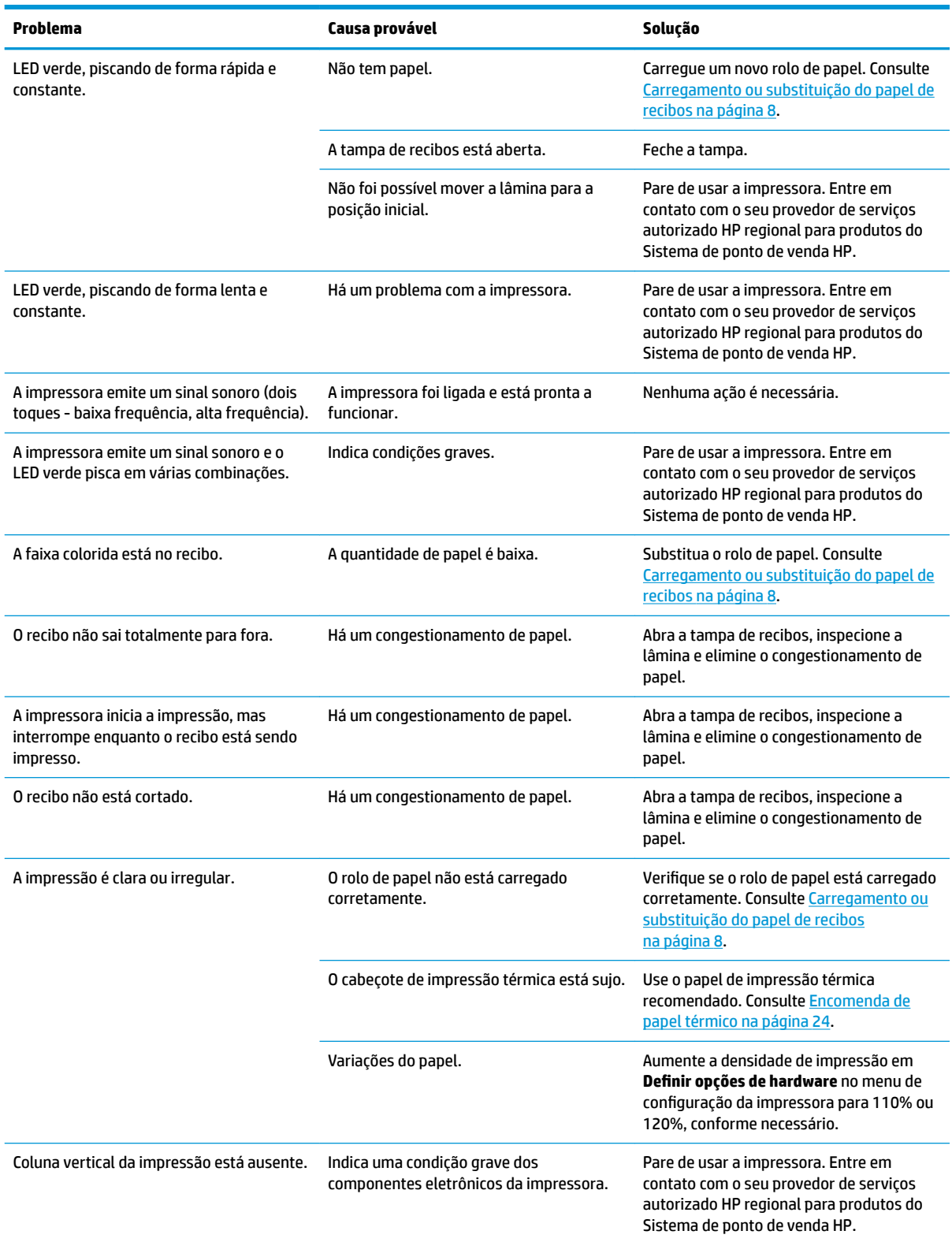

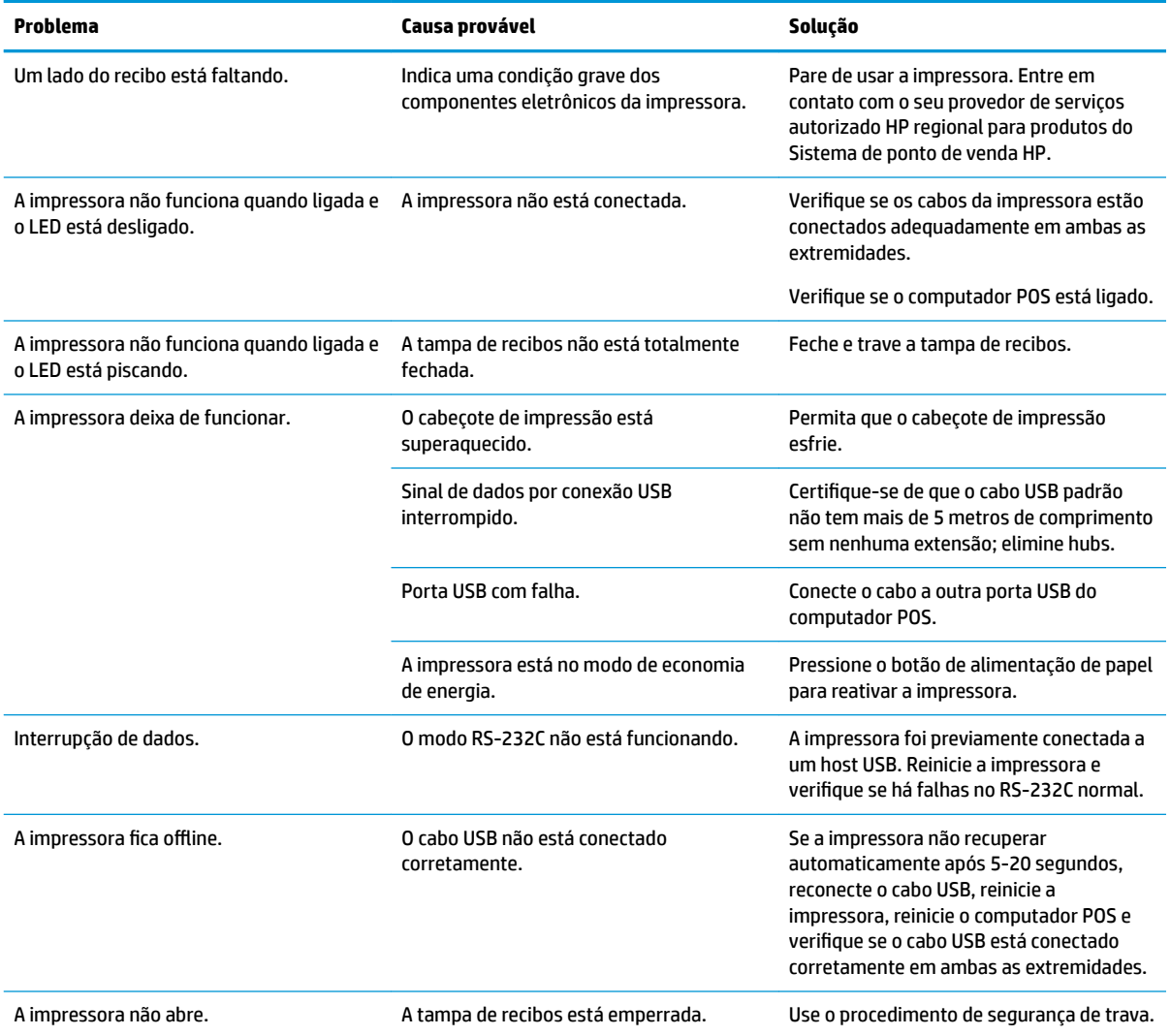

### <span id="page-26-0"></span>**Procedimento de segurança de trava**

Caso a tampa de recibos fique emperrada, a impressora tem um sistema de segurança para liberar as travas. Ao segurar a impressora na vertical, use o dedo para puxar para baixo o anel de segurança localizado na parte de baixo da impressora. Com força suficiente, as travas devem ser liberadas e a tampa de recibos deve ser aberta.

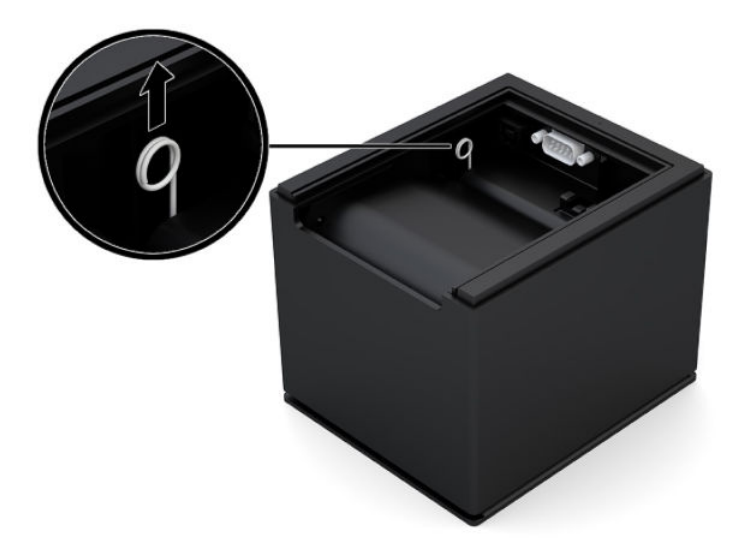

### **Contatar o suporte**

Para solucionar problemas de hardware ou software, acesse <http://www.hp.com/support>. Use esse site para obter mais informações sobre o seu produto, incluindo links para fóruns de discussões e instruções para solução de problemas. Também é possível encontrar informações sobre como entrar em contato com a HP e abrir um caso de suporte.

### **Preparação para entrar em contato com o suporte técnico**

Se você não conseguir solucionar um problema com as informações apresentadas nas dicas de solução de problemas nesta seção, você pode precisar telefonar para o suporte técnico. Quando for ligar, tenha em mãos as seguintes informações:

- Número do modelo da impressora
- Número de série da impressora
- A data de compra descrita na nota fiscal
- Condições nas quais o problema ocorreu
- As mensagens de erro recebidas
- A configuração do hardware
- Nome e versão do hardware e do software que você está usando

### **Encomenda de rolos de papel**

Para encomendar rolos de papel, entre em contato com um conversor de sua preferência. Consulte [Tipos de](#page-29-0)  [papel qualificado](#page-29-0) na página 24 para obter informações de contato.

# <span id="page-27-0"></span>**B** Especificações técnicas

# **Impressora Térmica HP Engage One Serial USB**

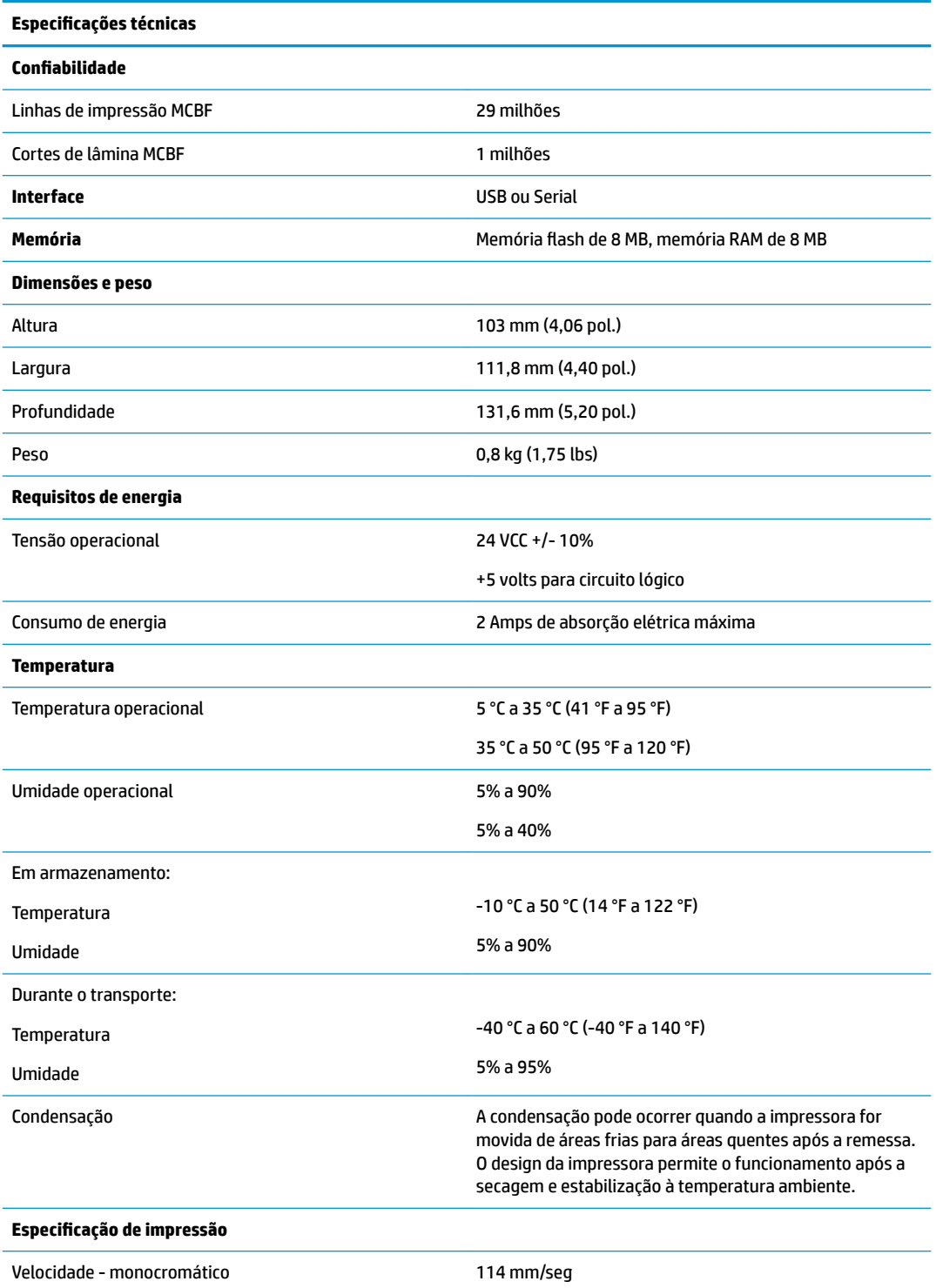

<span id="page-28-0"></span>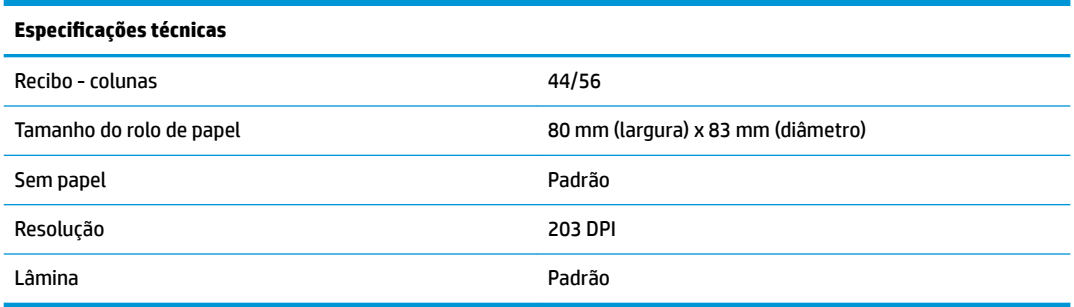

## **Aparência dos caracteres**

A aparência do texto pode ser alterada usando os seguintes modos de impressão disponíveis:

- Padrão
- **Compactado**
- Altura dupla
- Largura dupla
- Ao contrário
- **Girado**
- Sublinhado
- **Negrito**
- **Invertido**
- **Itálico**
- **Em escala**
- **Tachado**
- Sombreamento

### **Tamanho da impressão**

Tamanhos dos caractere para o modo padrão e compactado:

● Padrão

15,6 caracteres por polegada

- 44 caracteres por linha
- Tamanho de célula de 13 x 24 pontos
- Compactado

20,3 caracteres por polegada

56 caracteres por linha

Tamanho de célula de 10 x 24 pontos

### <span id="page-29-0"></span>**Encomenda de papel térmico**

A impressora exige papel térmico qualificado com as seguintes dimensões:

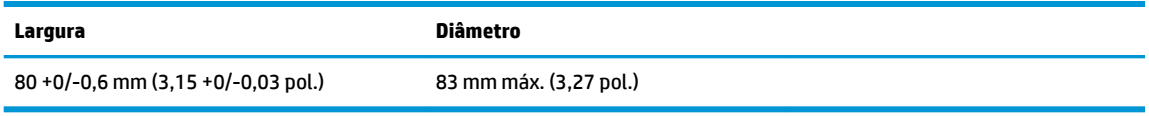

Os valores acima são baseados em um diâmetro de núcleo de 22 ± 0,5 mm (0,87 pol.) na parte externa, 11,5 ± 0,5 mm (0,45 pol.) na parte interna.

O papel não deve estar agregado no núcleo. Use papel com uma faixa colorida na parte final para indicar que a quantidade de papel está ficando baixa, o que é necessário quando a impressora está posicionada verticalmente.

### **Tipos de papel qualificado**

Os seguintes tipos de papel produzidos pelo respectivo fabricante são recomendados. Há uma série de conversores de papel qualificados para fornecer este papel, contanto que os rolos POS sejam destes tipos recomendados.

Para encomendar rolos de papel, entre em contato com um conversor de sua preferência.

### **Papel monocromático (tinta preta)**

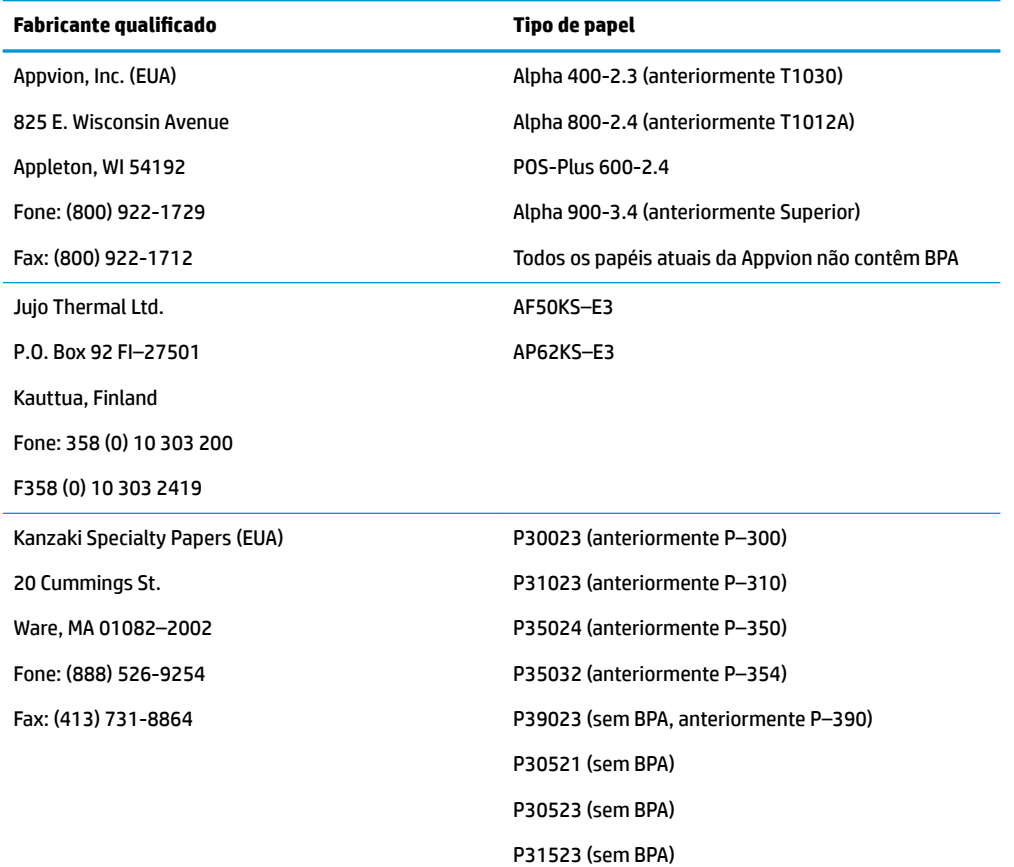

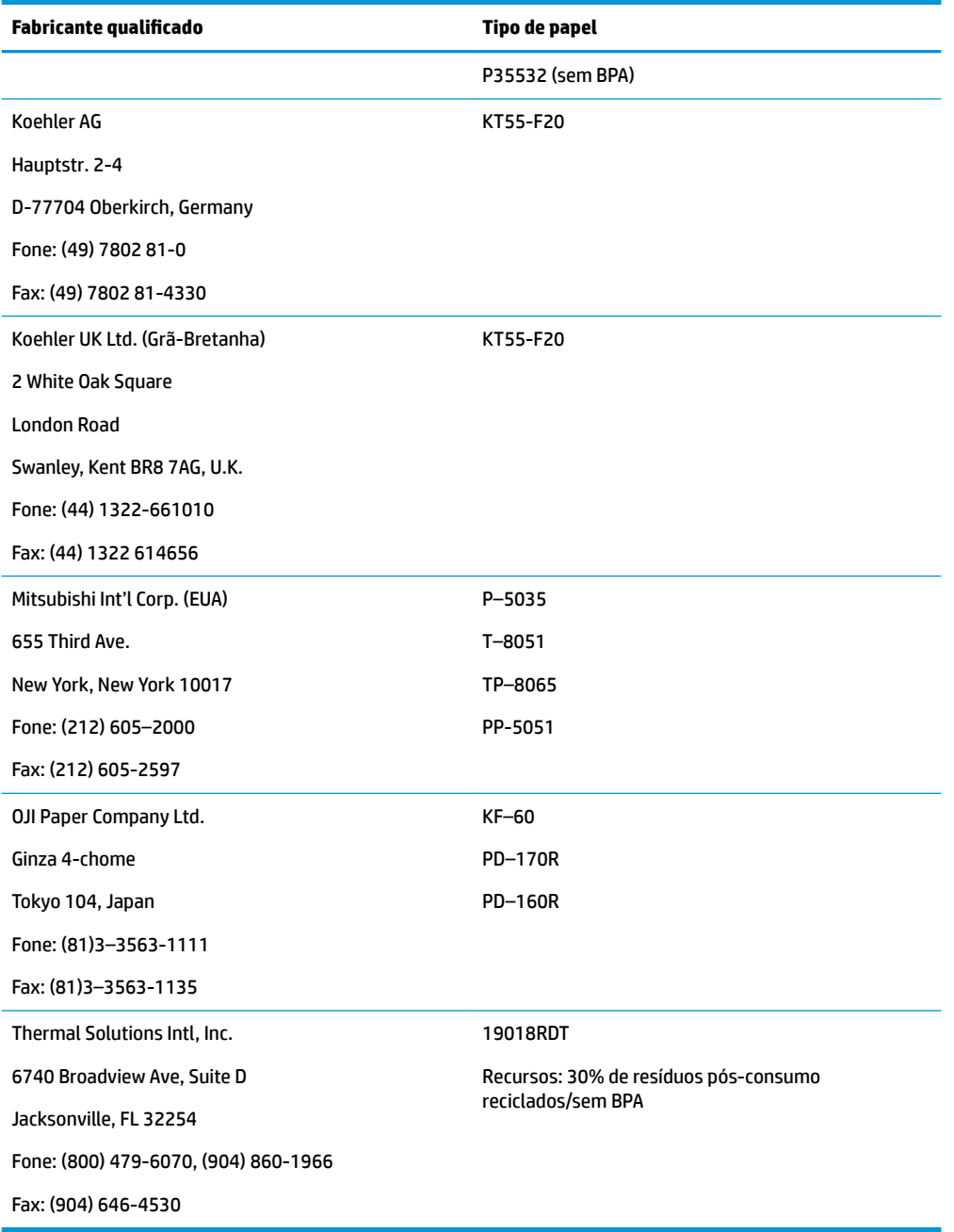

### <span id="page-31-0"></span>**Zonas de impressão para papel de 80 mm**

Especificações da zona de impressão para papel de 80 mm:

- 576 pontos (endereçável) @ 8 pontos/mm, centralizados em 80 mm
- Modo padrão de margens mínimas: 2,0 mm (0,079 pol.)
- Margem superior para rasgo manual: 31,7 mm (1,25 pol.)
- Margem superior para o corte da lâmina: 7,7 mm (0,30 pol.)

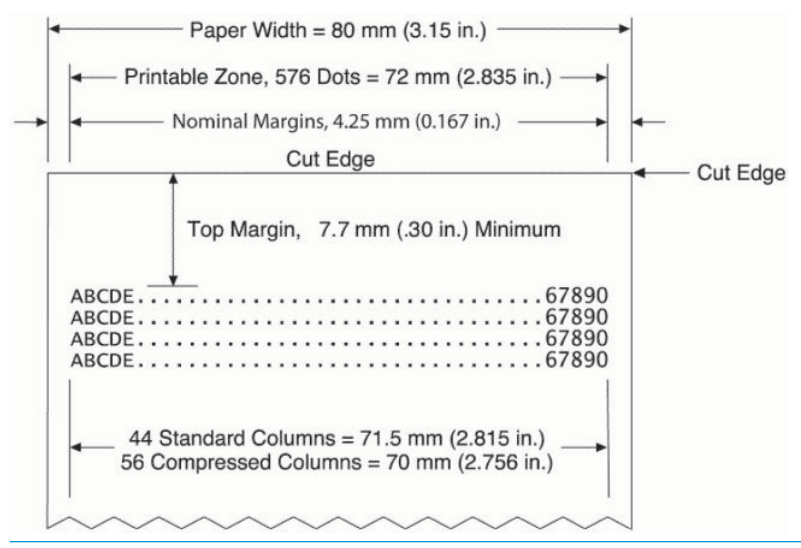

**MOTA:** O aplicativo centraliza 44 células de caracteres padrão (24 X 13 pontos), ou 56 células de caracteres compactados (24 X 10 pontos) ou 576 bits endereçáveis de vídeo através de um recibo amplo de 80 mm. A altura de linha de impressão mínima é de 24 pontos para texto ou imagens. O espaçamento de linha de impressão padrão é de 27 pontos (3 pontos de linha extra).

A impressora adiciona uma fonte alta de 27 pontos, portanto o espaçamento de impressão padrão é de 30 pontos.

O recurso de economia de papel da impressora adiciona uma fonte alta de 18 pontos e reduz as linhas extra de pontos para 2, portanto o espaçamento padrão é de 20 pontos.